## 14. Storing Data in a Database

- Select the Database option. 1
- If required, select a database from the drop-down. 2
- Click Store Volume. 3

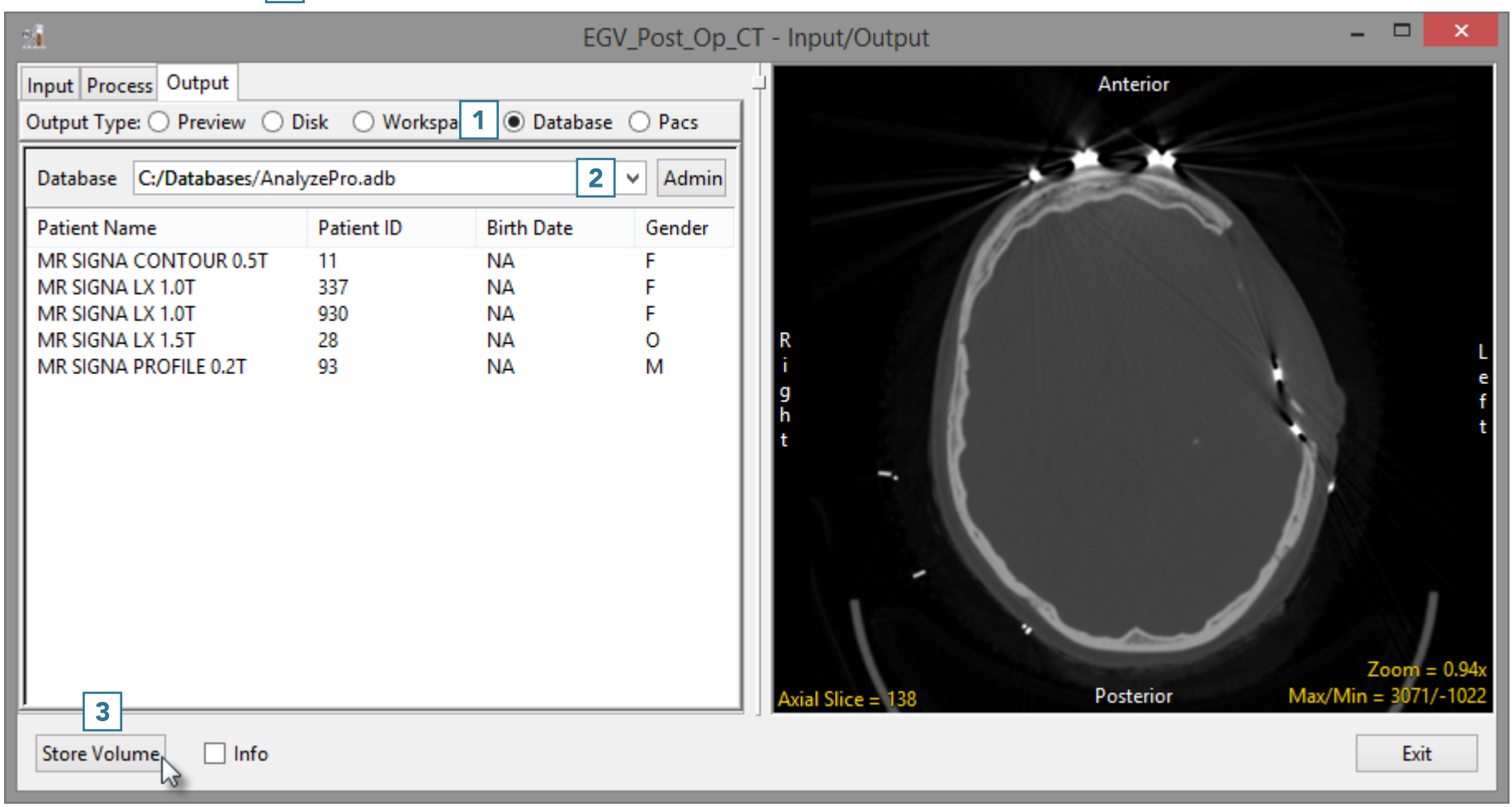

- The Edit/Add DICOM tags window will open. Use this tool to add or edit any DICOM tag information.
- Click Apply Tags and Continue. 4
- The data will be exported to and merged into the database.

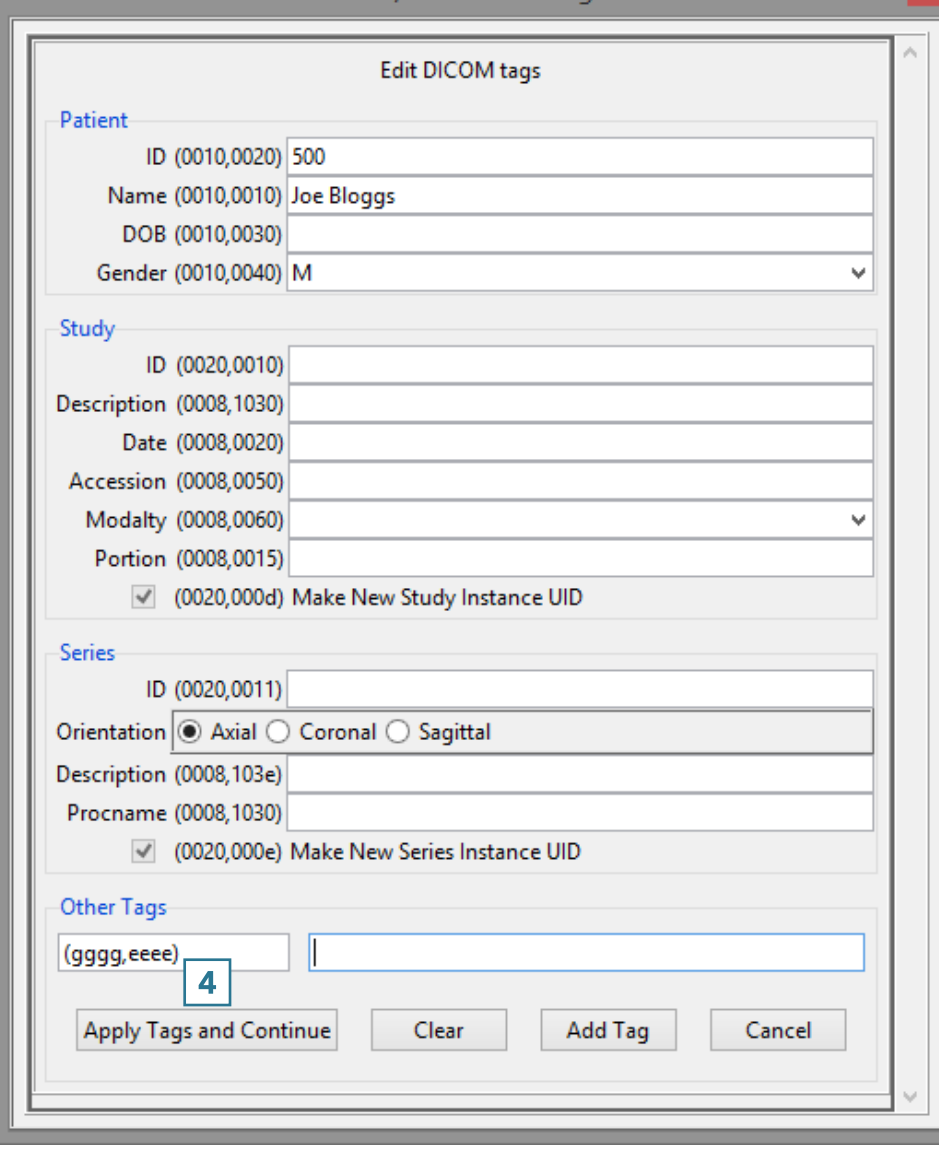

Edit/Add Dicom tags